$\triangle$  Altair | University

### **HyperWorksTips + Tricks**

# **How to Extract a Part of Results in HyperView**

Product: HyperView Product Version: HW 2017

#### **Topic Objective :**

To extract desired set of output results in HyperView, when we face problems in loading and reviewing the actual result file which is in large size.

#### *Procedure*

#### **Step 1: Open HvTrans Tool in HyperView**

- Goto Applications > Tools > HvTrans
- HvTrans panel will pop-up

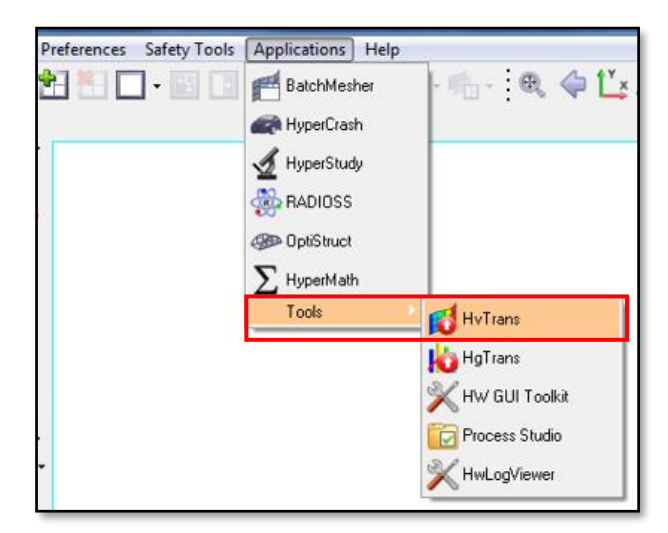

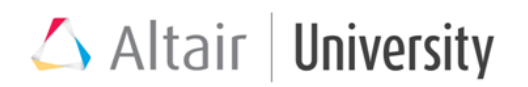

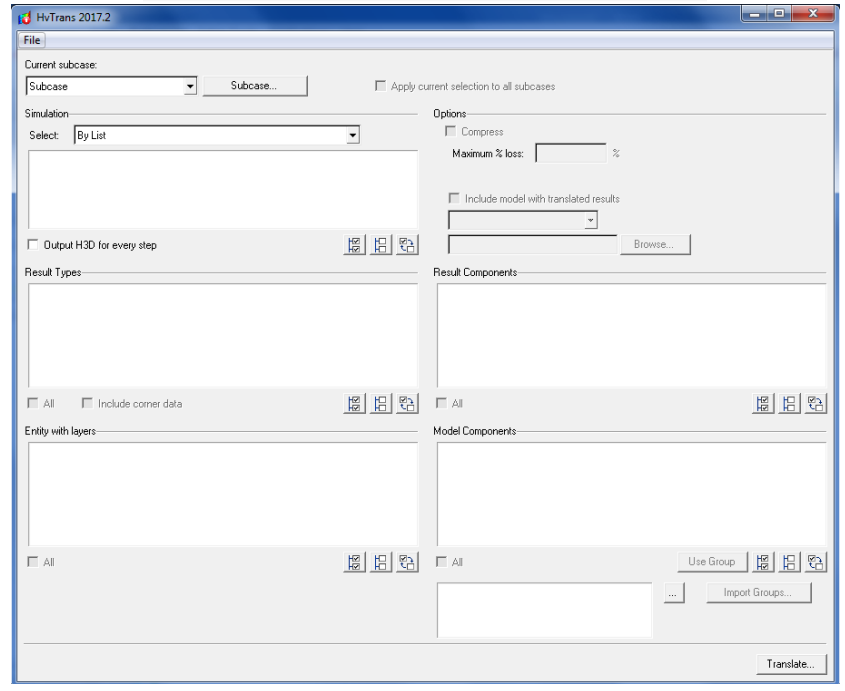

#### **Step 2: Load the Result File**

• Goto File > Open Result File > Select the result file

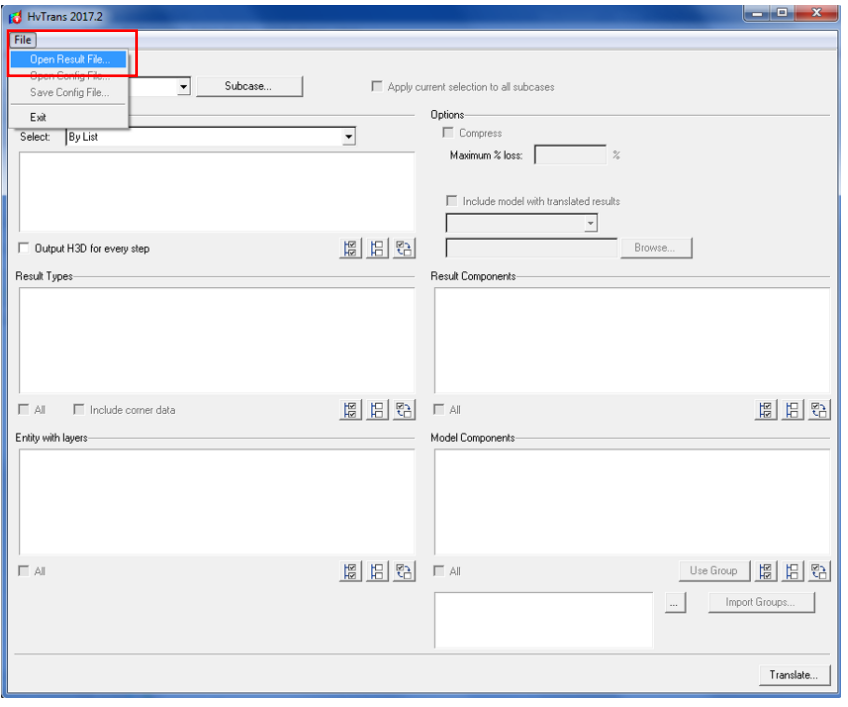

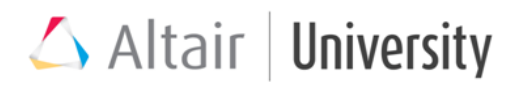

• You can see that all the results are loaded. You can choose different load cases under *Current Subcase* field and select the required time steps for an output, simply by checking the box next to each time step.

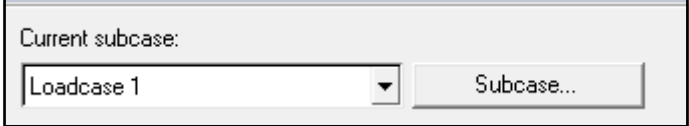

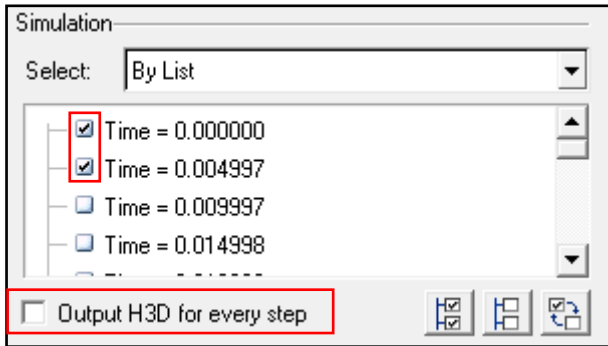

• Also, you can select the time step *By step*. Where, you can select the *range* of time step using *From* and *To* field.

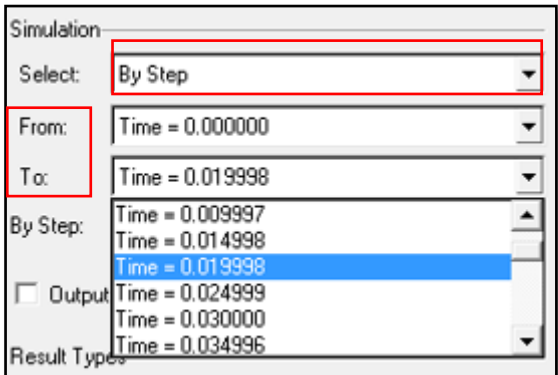

• Time step interval can be specified in the *By Step* Field.

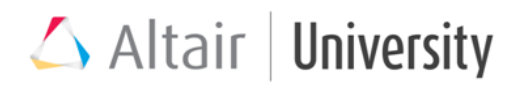

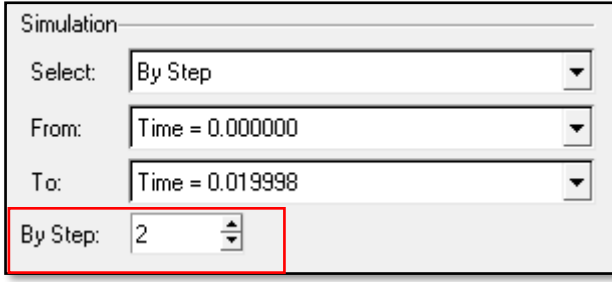

- H3D Output can be requested for every time step by checking the box next to *Output H3D for every step.* It is recommended to keep this unchecked always.
- Desired Results can be requested by selecting from the list in *Result Types.*

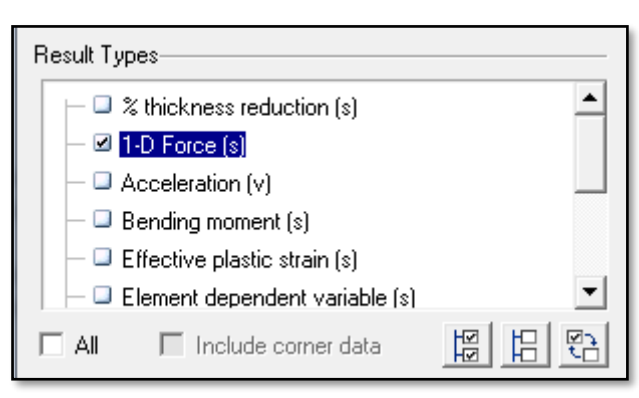

- When you select specific *Result* from the Result Types, different components present under selected Result Type is shown in *Result Components*.
- Desired components for an output can be selected from the list present in the *Result Components* field.

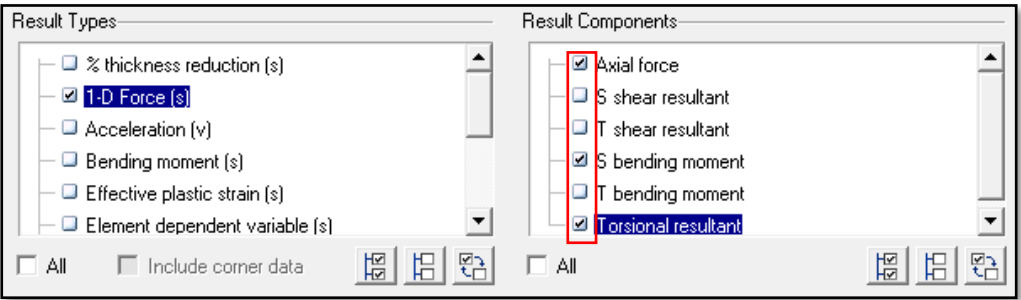

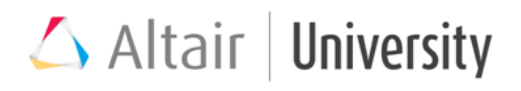

• Compress option is used to compress the file size.

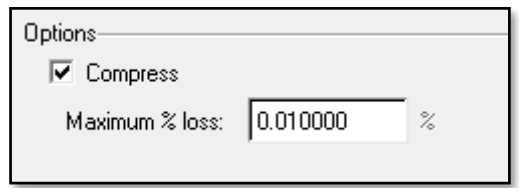

• Always keep the Include model with the translated results *checked.*

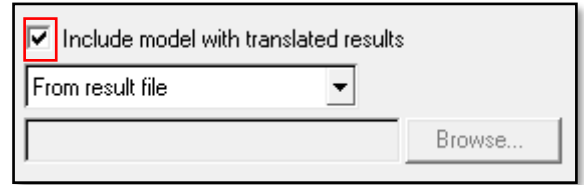

#### **Step 3: Translate Results**

• Click Translate button. It will ask for a location to file the translated result files. Choose specific location and click save. The results will be saved in *.h3d* format.

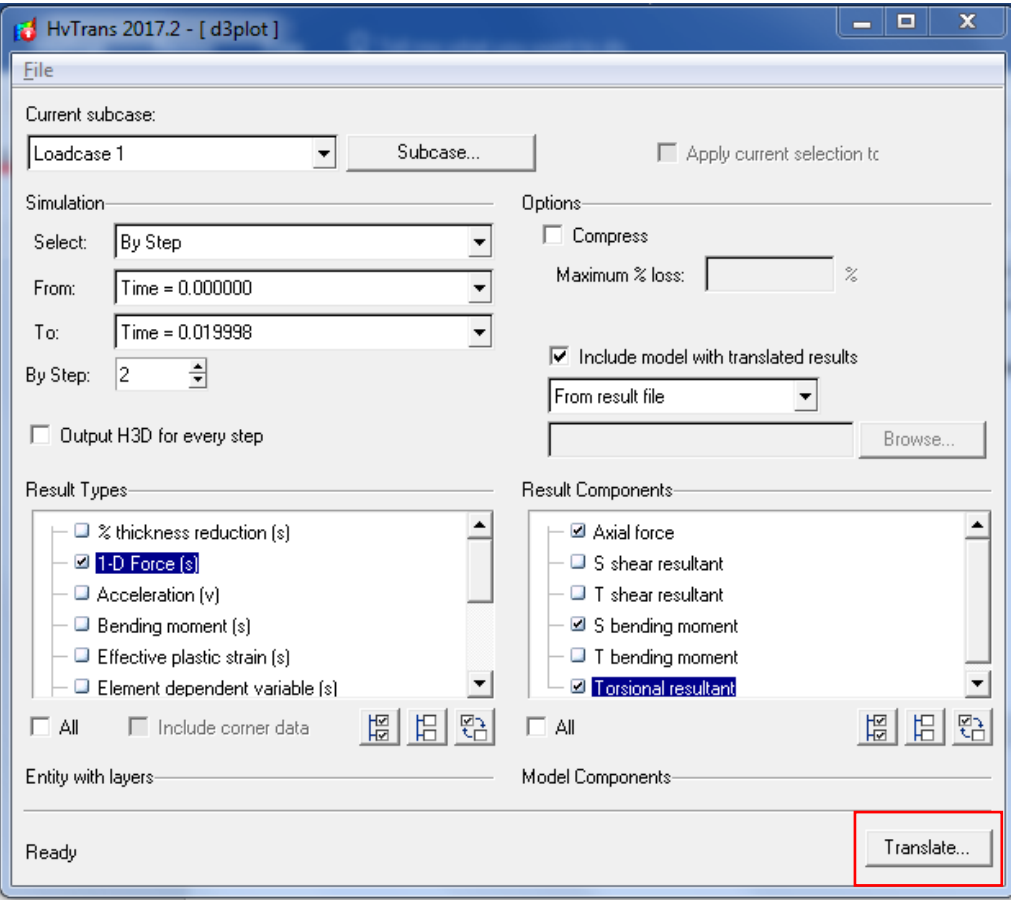

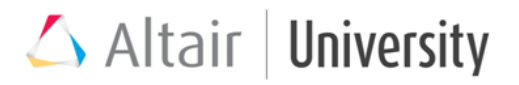

Review the new results in HyperView.